# **Actualització sobre eines de gestió de la informació: Excel i el diagrama de Gantt**

PID\_00252084

Luis Mañas Viniegra

Temps mínim de dedicació recomanat: 1 hora

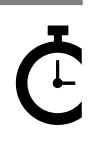

Universitat Catalunya

Cap part d'aquesta publicació, incloent-hi el disseny general i la coberta, no pot ser copiada,<br>reproduïda, enmnagatzemada o transmesa de cap manera ni per cap mitjà, tant si és elèctric com<br>químic, mecànic, òptic, de grav

# Índex

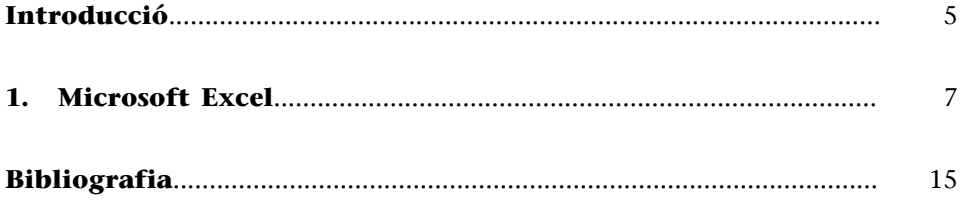

## **Introducció**

<span id="page-4-0"></span>Tot projecte requereix una planificació i, dins seu, és imprescindible establir adequadament els terminis en què ha de finalitzar cada activitat o cada fita perquè el projecte pugui finalitzar en la data límit marcada.

Habitualment, aquesta planificació es representa de manera gràfica mitjançant un diagrama de Gantt, que, malgrat la seva senzillesa, permet la planificació i el control de les etapes de qualsevol procés. Cronograma, diagrama de tasques, *timing*... Són moltes les denominacions amb les quals es coneix aquesta manera de plasmar gràficament el termini assignat a cada activitat dins d'un projecte.

Un projecte en l'àmbit del periodisme i la comunicació digital requereix equips interdisciplinaris que assumeixin un repartiment de tasques, que confluiran en el producte informatiu final. No obstant això, la peculiaritat de l'àmbit comunicacional fa que, en la majoria dels casos, un retard en una etapa anterior impedeixi la publicació del contingut final. Una informació no pot publicar-se sense fotografies, un reportatge no pot publicar-se si no està acabada la infografia que explica algun procés o si encara no s'ha convertit el vídeo 360º al format publicable a YouTube, per exemple. Per tot això, els diagrames de Gantt s'utilitzen en qualsevol projecte i se situen en un lloc visible per a tots els membres de l'equip.

Com que tradicionalment els diagrames de Gantt han estat utilitzats per enginyers en els seus projectes, l'eina professional de pagament més utilitzada és Microsoft Project, que permet registrar processos complexos i projectes extensos.

No obstant això, els professionals de la comunicació necessitaven que els seus diagrames de Gantt fossin molt més atractius visualment que els que proporcionava Microsoft Project per poder incloure'ls en les seves propostes a clients o brífings. Per això aviat van recórrer a Microsoft Excel, un programa que ja feien servir i que els permetia crear aquests diagrames de Gantt sense un esforç addicional, ni econòmic ni d'aprenentatge. No obstant això, molts d'aquests professionals de la comunicació fan els seus diagrames de Gantt manualment, fent servir les cel·les d'Excel amb color, per la qual cosa qualsevol modificació posterior del projecte inicial comporta un problema a l'hora de modificar el seu diagrama. A les properes pàgines, l'estudiant aprendrà de manera ràpida i senzilla aquesta automatització necessària.

## **1. Microsoft Excel**

<span id="page-6-0"></span>En primer lloc, creem una taula en la qual s'especifiquen les tasques, la data d'inici i la durada, en aquest cas en dies. A més, apareixerà la data de finalització, la qual calcularem de automàticament amb una fórmula simple.

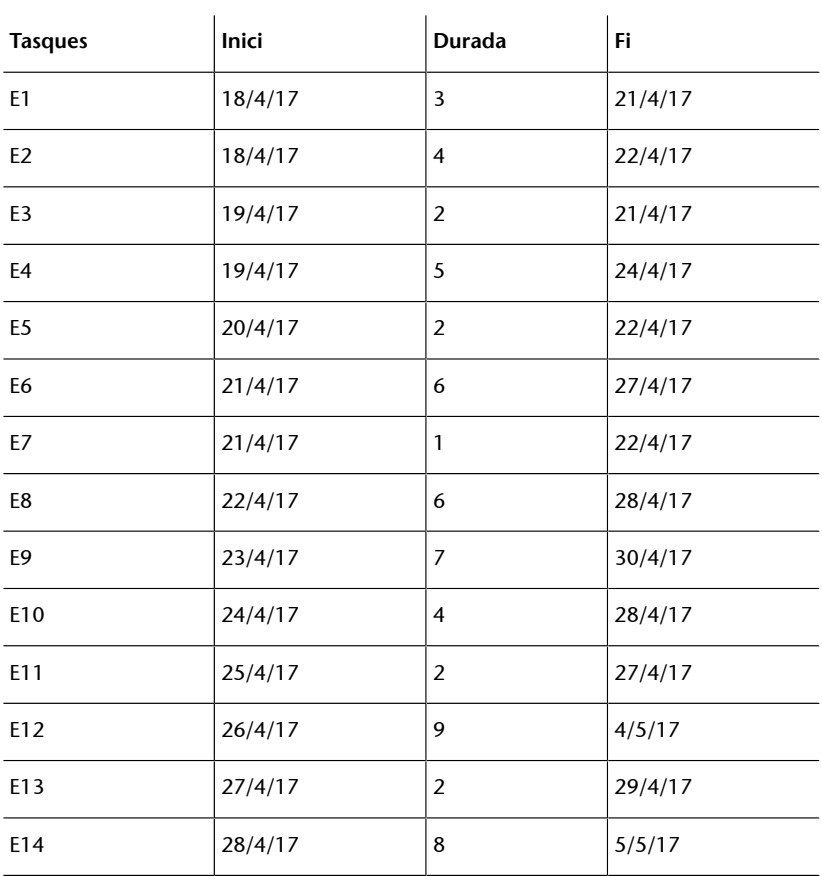

Per calcular la data de finalització, simplement cal introduir una fórmula que sumi la cel·la de la segona columna (inici) i la cel·la de la tercera columna (durada en dies). Per exemple «=B2+C2», i confirmem la fórmula seleccionada prement la tecla d'introducció.

Taula 1

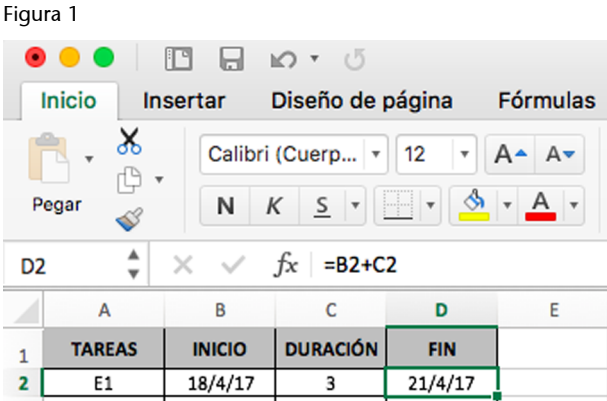

A continuació, cliquem a les icones de la part superior d'Excel a Insertar > Barras > Barra apilada.

#### Figura 2

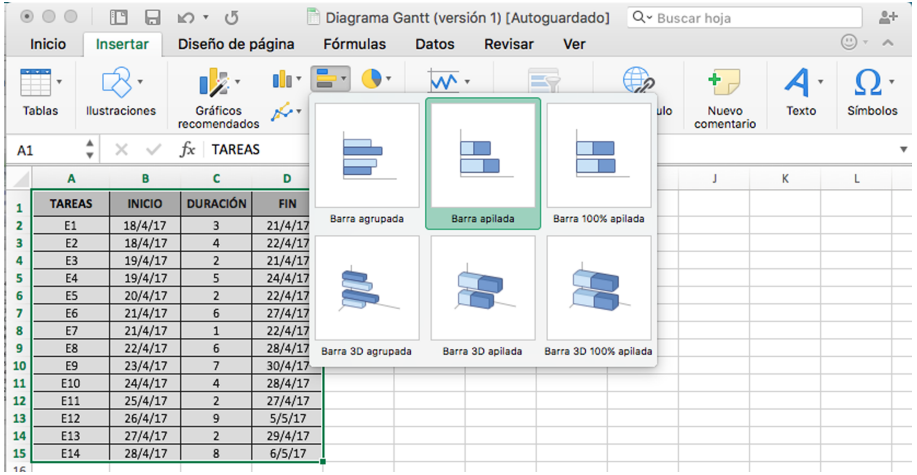

Semblarà que el gràfic que obtenim no té cap coherència, per la qual cosa haurem d'editar-lo. Tindrà una aparença similar a la següent:

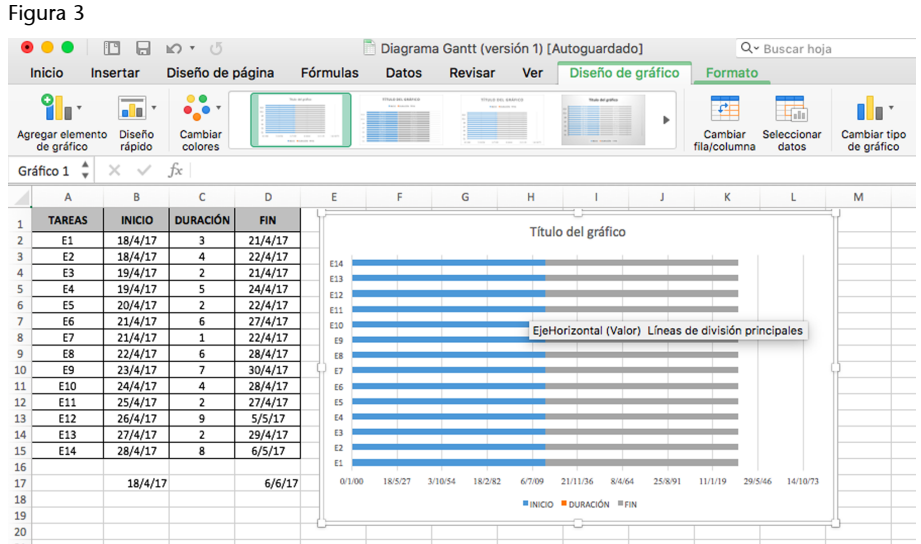

Per modificar-lo, cliqueu sobre l'àrea del gràfic, però no sobre cap de les barres ni dels eixos. Feu clic amb el botó dret del ratolí i cliqueu sobre l'opció «Seleccionar datos».

### Figura 4

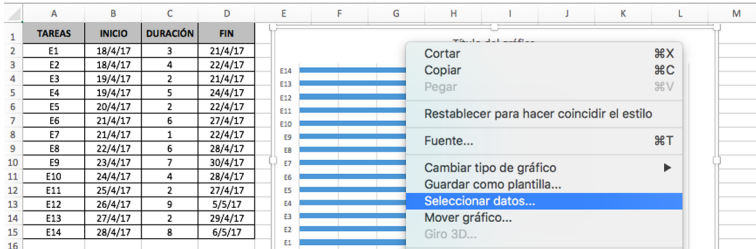

En el quadre de diàleg que s'obre, cliquem sobre el botó «-» que es troba sota de l'opció «Entradas de la leyenda (series)». Quan hagin desaparegut tots els títols, automàticament haurà desaparegut també la resta de les dades que apareixien inicialment.

Figura 5

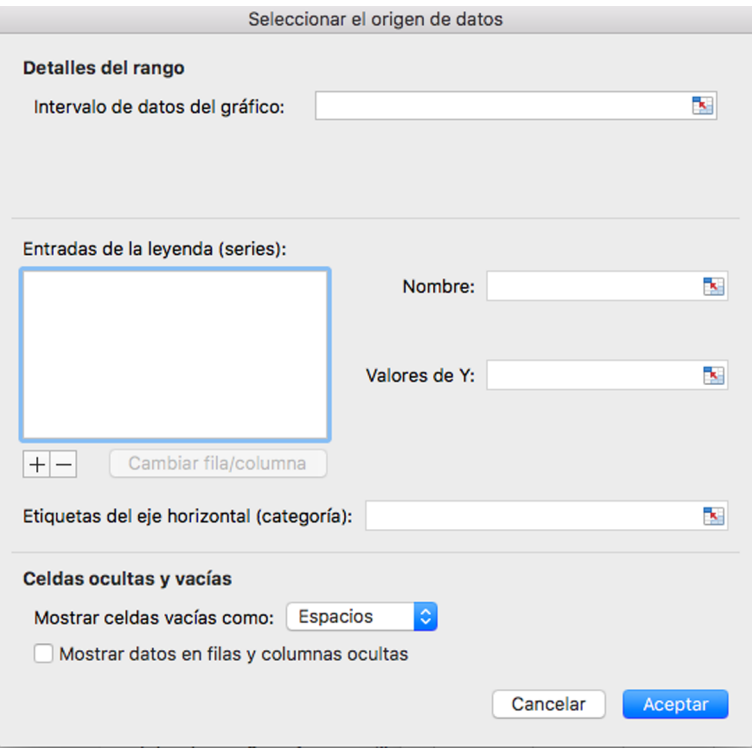

Cliquem sobre la icona «+», que apareix a sota d'«Entradas de la leyenda (series)».

#### Figura 6

 $\overline{+}-$ Cambiar fila/columna

Cliquem sobre la icona que apareix a la dreta de «Nombre» i seleccionem la cel·la de la taula titulada «Inicio». Cliqueu-hi.

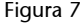

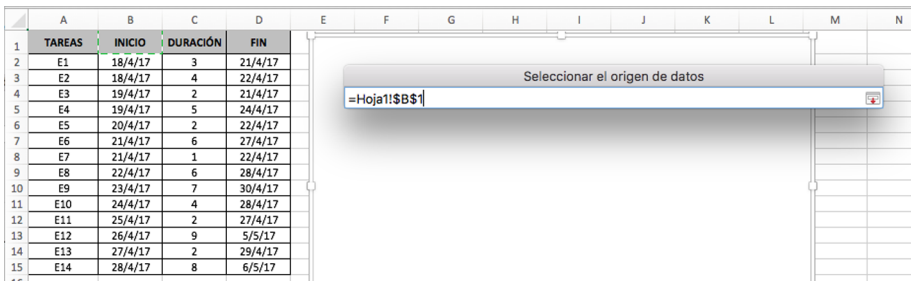

Posteriorment, tornem a clicar sobre la icona que apareixia a la dreta per tornar a desplegar el quadre de diàleg.

Figura 8

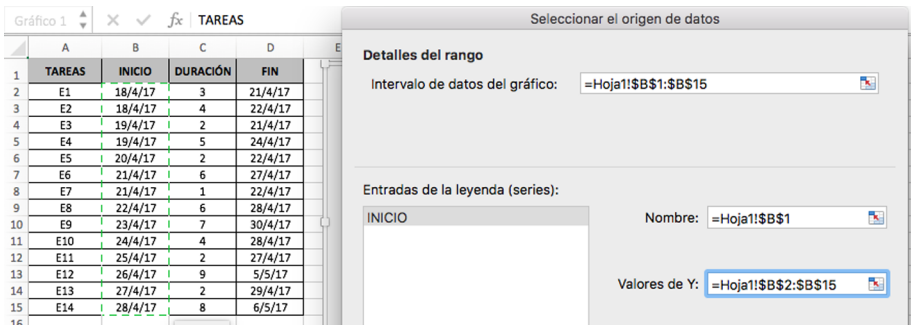

Repetim les dues operacions anteriors per crear una nova sèrie amb el nom de la cel·la «Duración» (hi cliquem) i a «Valores de Y» seleccionem totes les cel·les de la columna, excepte la del títol.

Figura 9

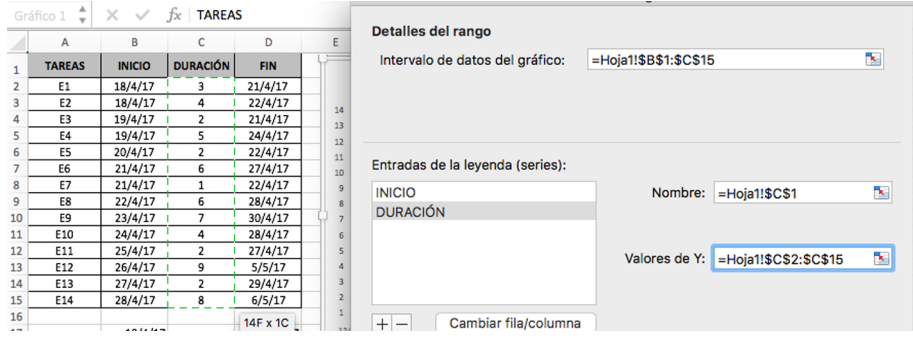

Ara cliquem sobre la icona que apareix a la dreta d'«Etiquetas del eje horizontal (categoría)» i seleccionem totes les cel·les de la columna «Tasques», a excepció de la cel·la del títol. Tornem a clicar sobre la icona.

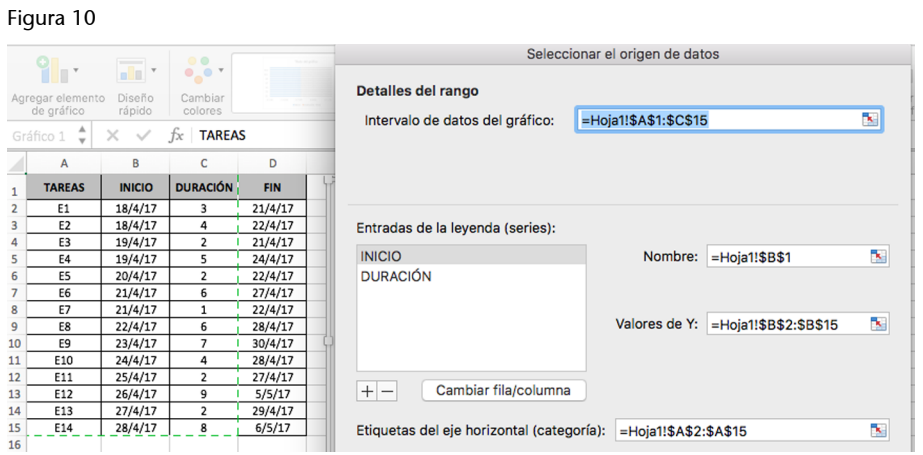

Cliquem a «Aceptar» i el diagrama de Gantt ja hauria de tenir una aparença similar a la següent:

Figura 11

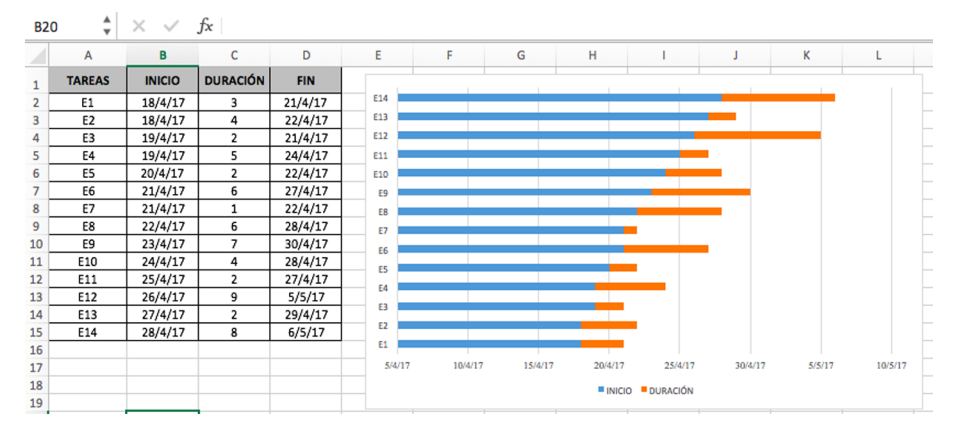

Ara cliquem sobre les barres blaves que representen la sèrie «Inicio» i amb el botó dret del ratolí marquem «Formato de serie de datos…». Així s'obrirà a la dreta un quadre de diàleg.

Figura 12

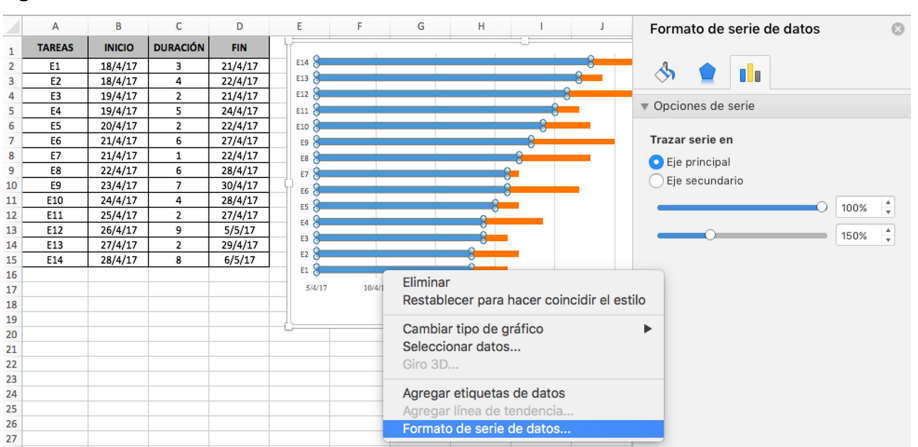

En aquest quadre de diàleg de «Formato de serie de datos...» cliquem sobre la icona del pot de pintura i a «Relleno» marquem «Sin relleno» i a «Borde», «Sin línea». El resultat ha de ser similar al següent:

#### Figura 13

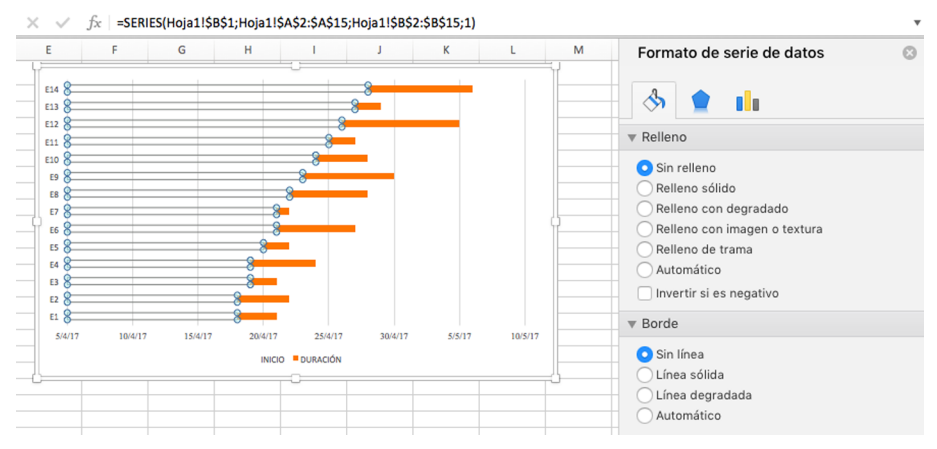

A continuació, cliquem sobre el gràfic en algun punt de l'eix vertical (E1-E14) amb el botó dret del ratolí i seleccionem «Dar formato a eje...».

Figura 14

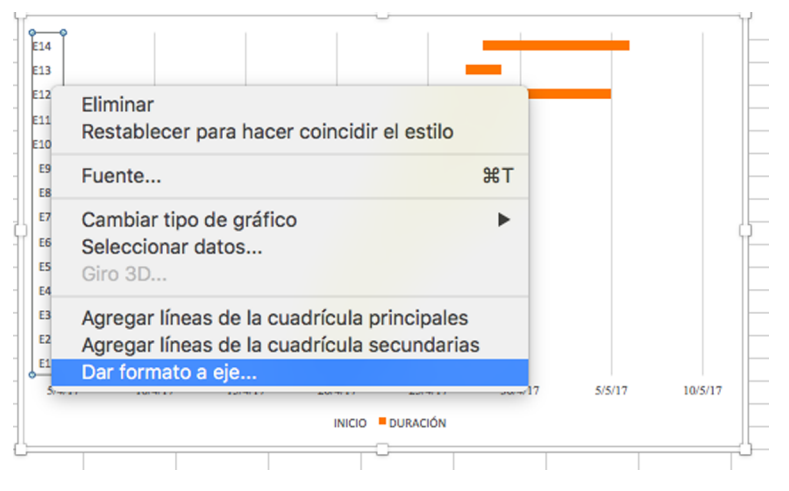

En el quadre de diàleg que s'obre a la dreta de la pantalla hem de marcar a «Posición del eje» l'opció «Categorías en orden inverso», de manera que els noms de les activitats apareguin ordenats des de la primera fins a l'última i no al revés, com apareixien fins ara. Perquè els títols de l'eix horitzontal no apareguin a dalt, ja que s'hauran canviat amb l'opció anterior, marquem a «El eje horizontal cruza» l'opció «En categoría máxima». Ha de quedar amb l'aparença següent:

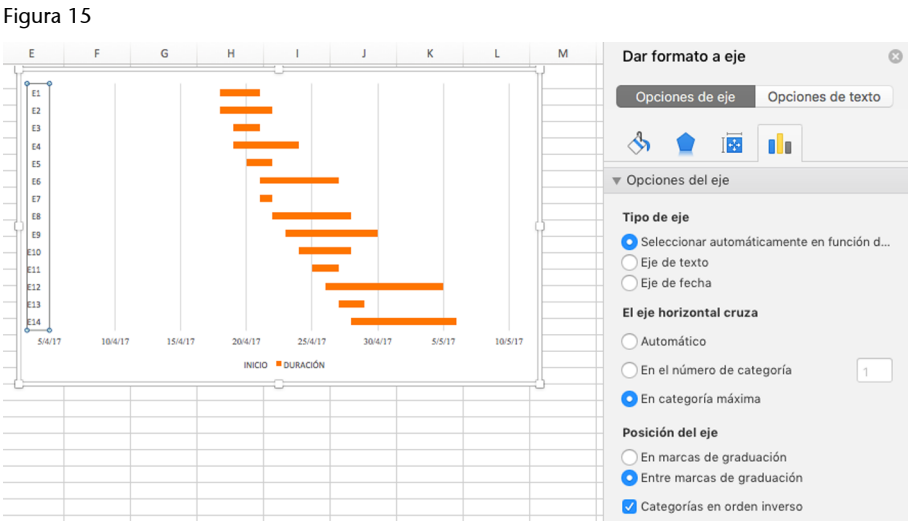

Com que Excel aplica els rangs mínim i màxim en nombres i no en dates, ajustarem l'inici de les barres perquè no quedi aquest espai en blanc a l'esquerra. Per això posem en una cel·la qualsevol la data d'inici i, a la cel·la del costat, la data de finalització. A continuació, seleccionem les dues cel·les i amb el botó dret del ratolí cliquem sobre «Formato de celdas». En el quadre de diàleg que s'obre canviem l'opció «Fecha» per l'opció «Número».

Figura 16

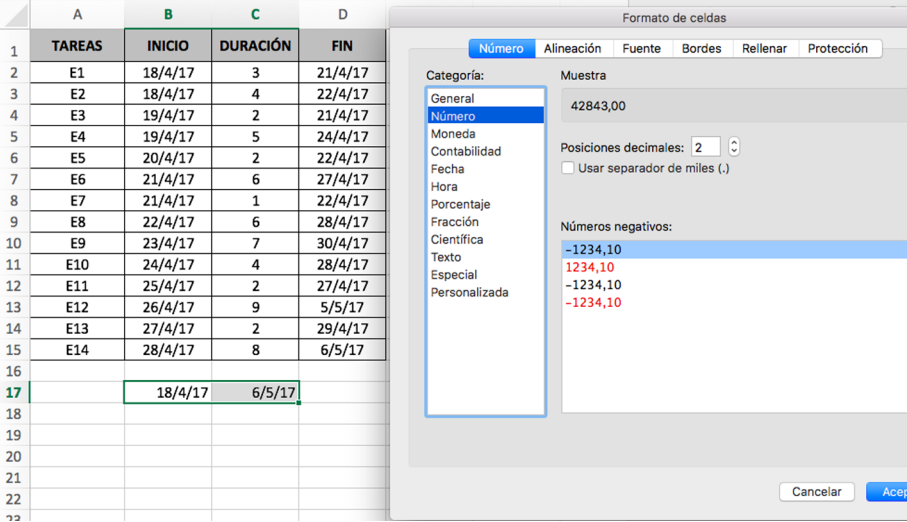

Tornem a clicar amb el botó dret del ratolí sobre l'eix de les dates i seleccionem «Dar formato a eje». En el quadre de diàleg que s'obre a la dreta introduïm a «Opciones del eje» > «Enlaces» > «Mínimo» i «Máximo» les dues xifres a les quals hem convertit anteriorment les dates. D'aquesta manera, les barres s'ajusten per complet a l'inici i a la fi del projecte.

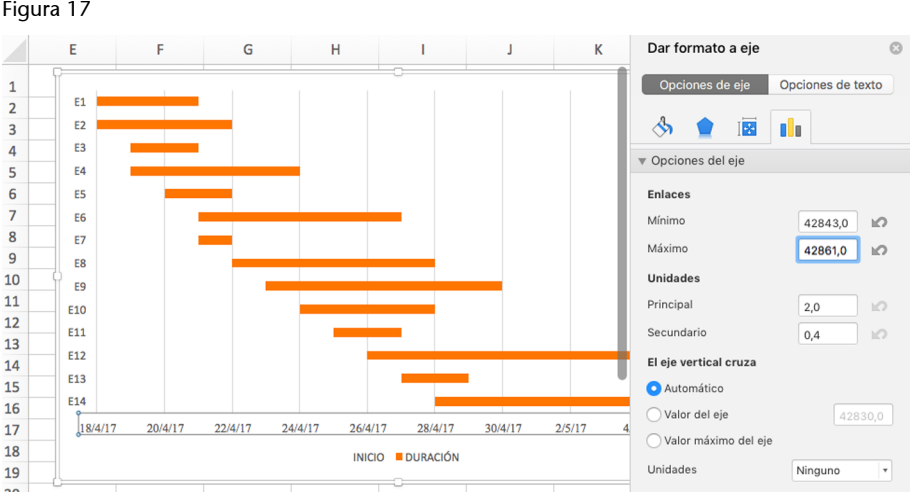

Si hi ha moltes activitats al diagrama de Gantt, és probable que ens costi visualment identificar les dates en què cada tasca s'inicia i finalitza, per la qual cosa és recomanable marcar les línies. Per fer-ho, cliquem sobre l'eix vertical i a continuació sobre el botó dret a «Agregar líneas de la cuadrícula principales». D'aquesta manera, ja tenim preparat el nostre diagrama de Gantt definitiu del projecte.

Figura 18

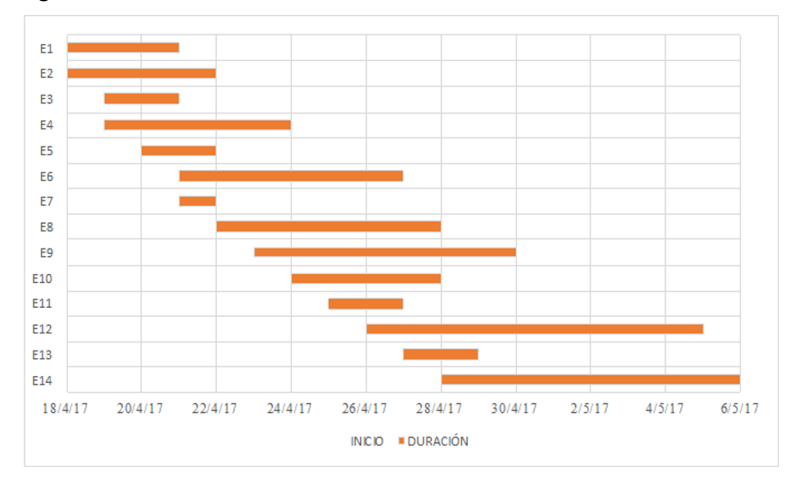

## **Bibliografia**

<span id="page-14-0"></span>**Microsoft** (2016). Software de hojas de cálculo Microsoft Excel 2016. Disponible a: [https://](https://products.office.com/es-es/excel) [products.office.com/es-es/excel.](https://products.office.com/es-es/excel)

**Microsoft** (2016). Administración de proyectos. Microsoft Project Online Professional. Disponible a: [https://products.office.com/es-es/project/project-online-professional.](https://products.office.com/es-es/project/project-online-professional)